# Project Euclid における個人設定と JMSJ の購読

### はじめに

日本数学会では Journal of the Mathematical Society of Japan (JMSJ)の電子化事業を精力的 に進めてまいりました。おかげさまで、この度、各会員が JMSJ の電子版を購読できるように、 会員の皆様に Project Euclid における JMSJ の Subscriber Code を10月中旬ころに送付しま した。

 以下では、お送りします Subscriber Code を用いて JMSJ を購読するための設定方法につい て説明いたします。設定は

・ (a) Project Euclid の User Profile の作成

・ (b) User Profile の設定画面における JMSJ の購読申し込み

の2段階に分かれます。注意していただきたいのは、(a)において作成します User Profile の User ID と Password は、自由に設定できることです。また、数学会からお送りしています Subscriber Code の一部をなします Password は、この(a)における Password とは無関係です。そして Subscriber Code は(b)のステップだけで用いることに注意をして頂きます。

#### Project Euclid へのアクセス

まず Project Euclid のトップページにアクセスします。URL は http://projecteuclid.org/ です。ここにアクセスすると、下の画面が現れます。(ただし、下の図には日本語で説明を加え ています。)

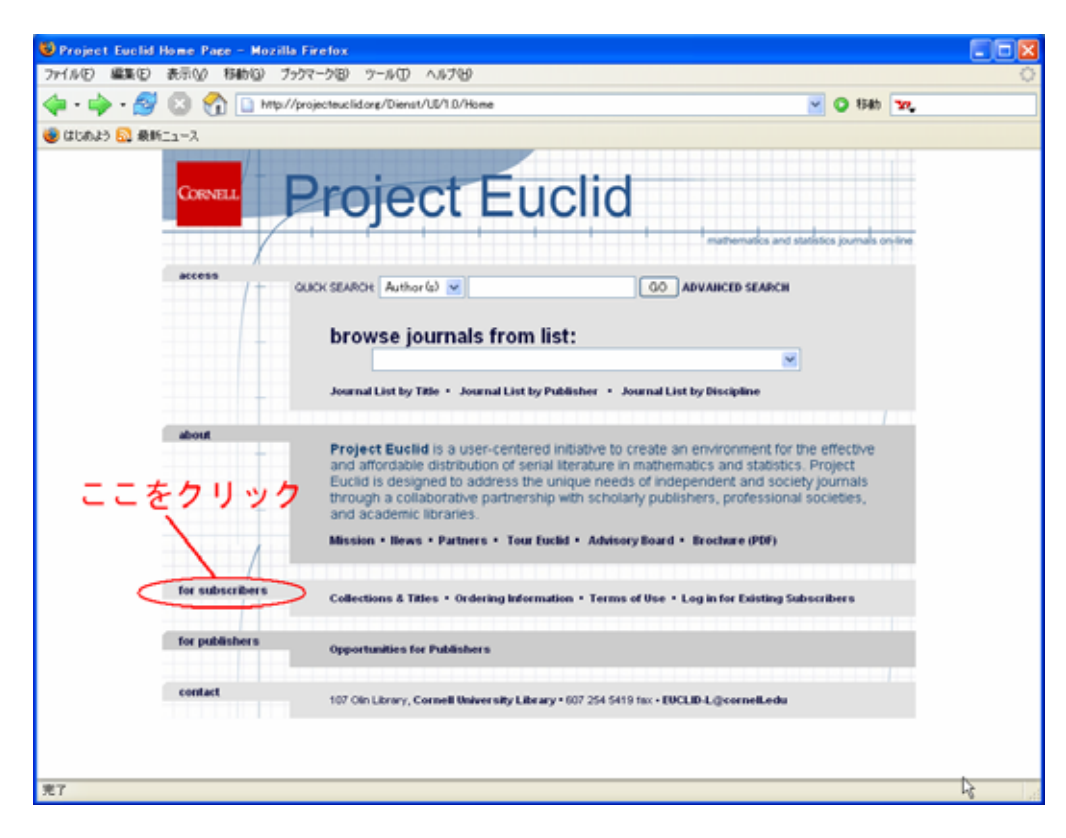

次に、上の画面において楕円で囲んである[for subscribers]をクリックします。すると、下の画 面が現れます。

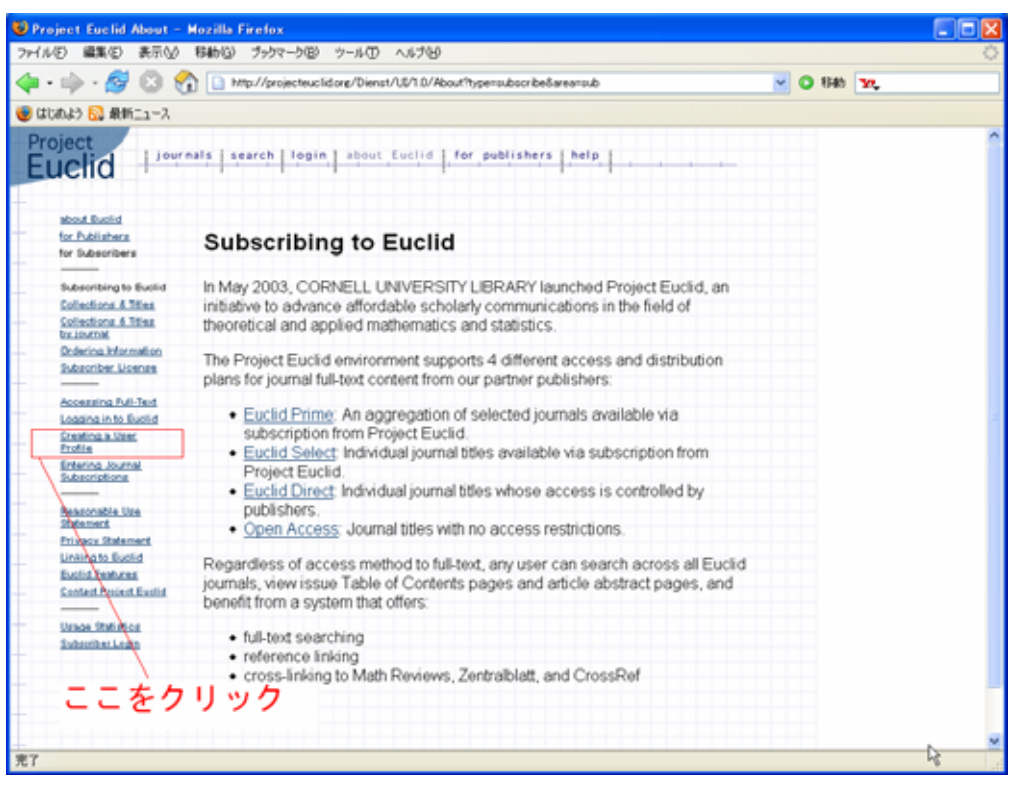

ここで上の画面において四角で囲んである[Create a User Profile]のボタンをクリックします。

すると次の画面が現れます。

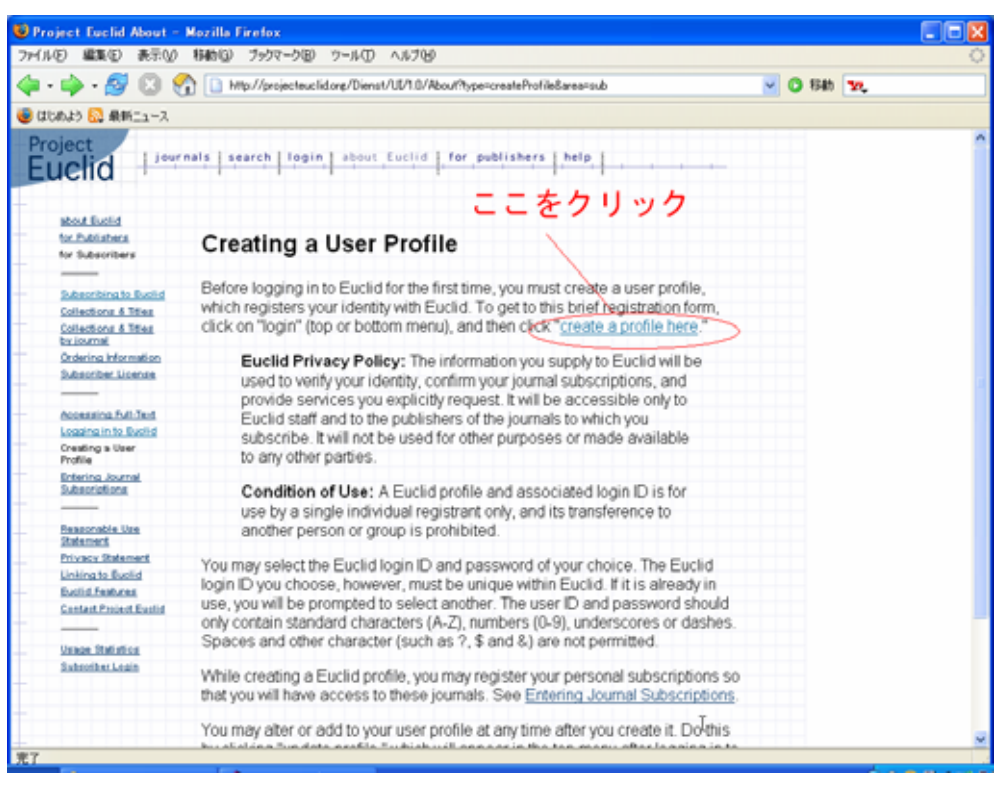

ここでこの画面をよく読んで頂きます。User は、重ならないかぎり UserID を選ぶことができ ます。また UserID と Password に使える文字については

The user ID and password should only contain standard characters (a-z, A-Z), numbers (0-9), underscores or dashes. Spaces and other character (such as ?, \$ and &) are not permitted. Euclid login ID and password are case sensitive.

とありますが、大文字と小文字を区別する(case sensitive)ことに注意してください。

#### Project Euclid の User Profile の設定

さあ、ここで上の画面において楕円に囲んである

[Create a profile]

のボタンを押しましょう。すると下の画面が現れます。

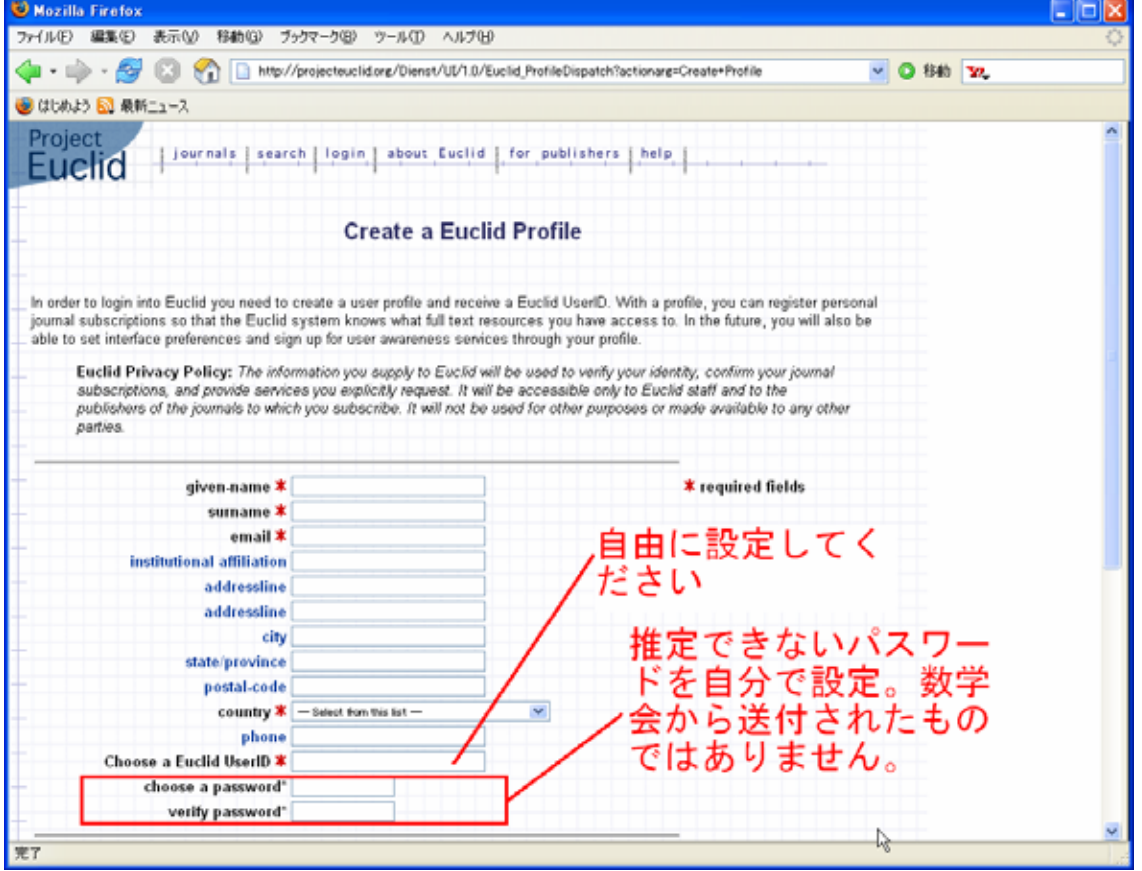

ここで、必要な事項を記入します。重複をいとわず説明いたしますが、数学会からお送りしまし た Subscriber Code の Password の部分は、ここの User Profile の設定の画面で設定する Password とは無関係です。覚えやすくて、他人から推測できない Password を設定してくださ い。

## JMSJ の購読設定(Subscribe)

続いて、上の画面の下の方にある

Personal Subscription Registration

において、JMSJ を購読します。その画面は下にあります。

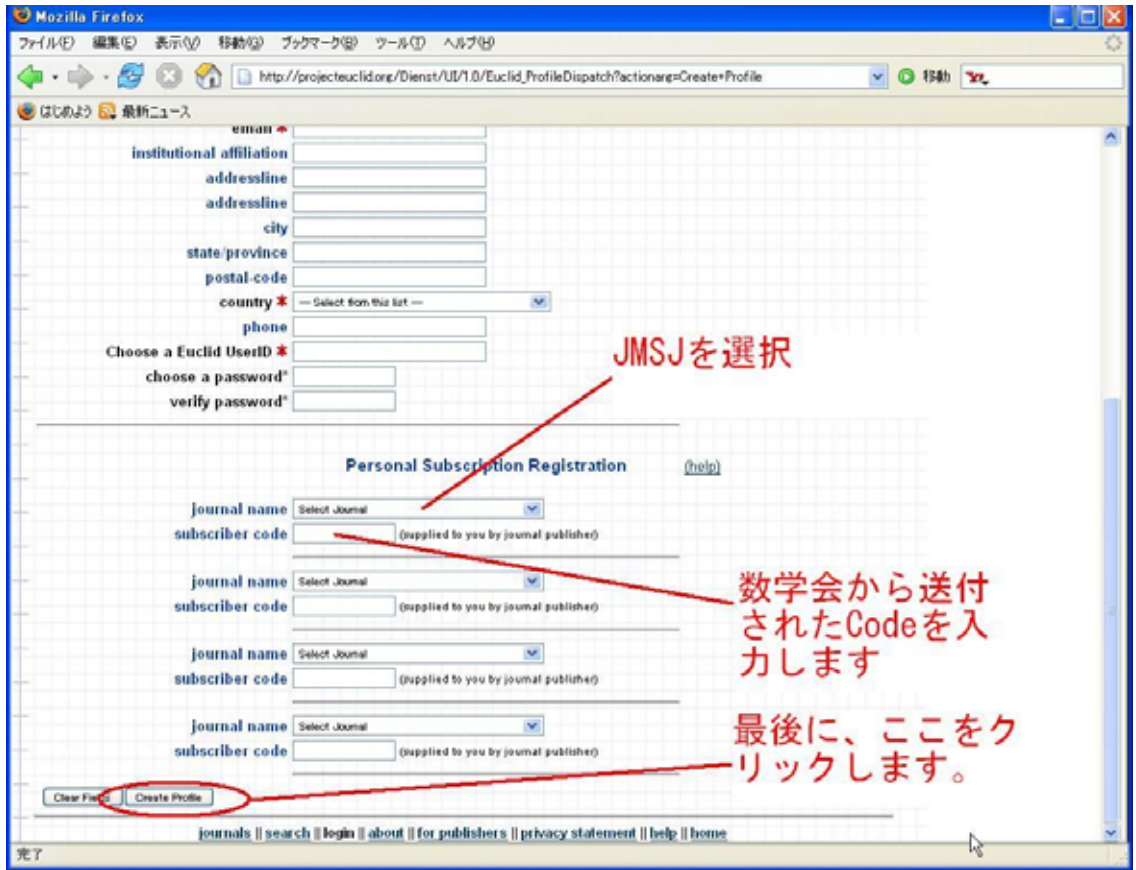

上の画面に日本語で説明を書き加えてありますが

・[Journal Name]として

Journal of the Mathematical Society of Japan

を選択します。

- ・ そして、数学会から送付しました Subscriber Code を打ち込みます。
- ・ 最後に、楕円で囲んであります[Create Profile]をクリックします。
- 以上で手続きは終了です。
	- 今後、出版委員会のページ

http://wwwsoc.nii.ac.jp/shuppan/

から、この文書の最新版をリンクするようにしておきます。また照会先は genron@math.or.jp

です。

出版委員会委員 戸瀬信之